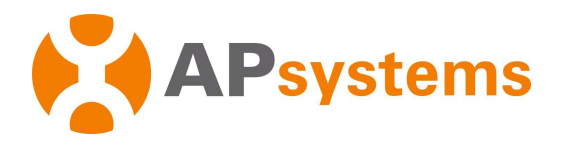

# **Instalaci**ó**n / Manual de Usuario**

**Unidad de Comunicaci**ó**n Energ**é**tica APsystems ECU-R**

 $\circ$ 

Rev 2.0

Utilice el Navegador Móvil para escanear el QR ECUAPp codas para Descargar:

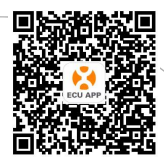

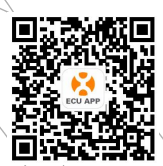

**PROJE** 

(Androide) (IOS) © Todos los derechos reservados

# **Tabla de Contenidos**

<span id="page-1-0"></span>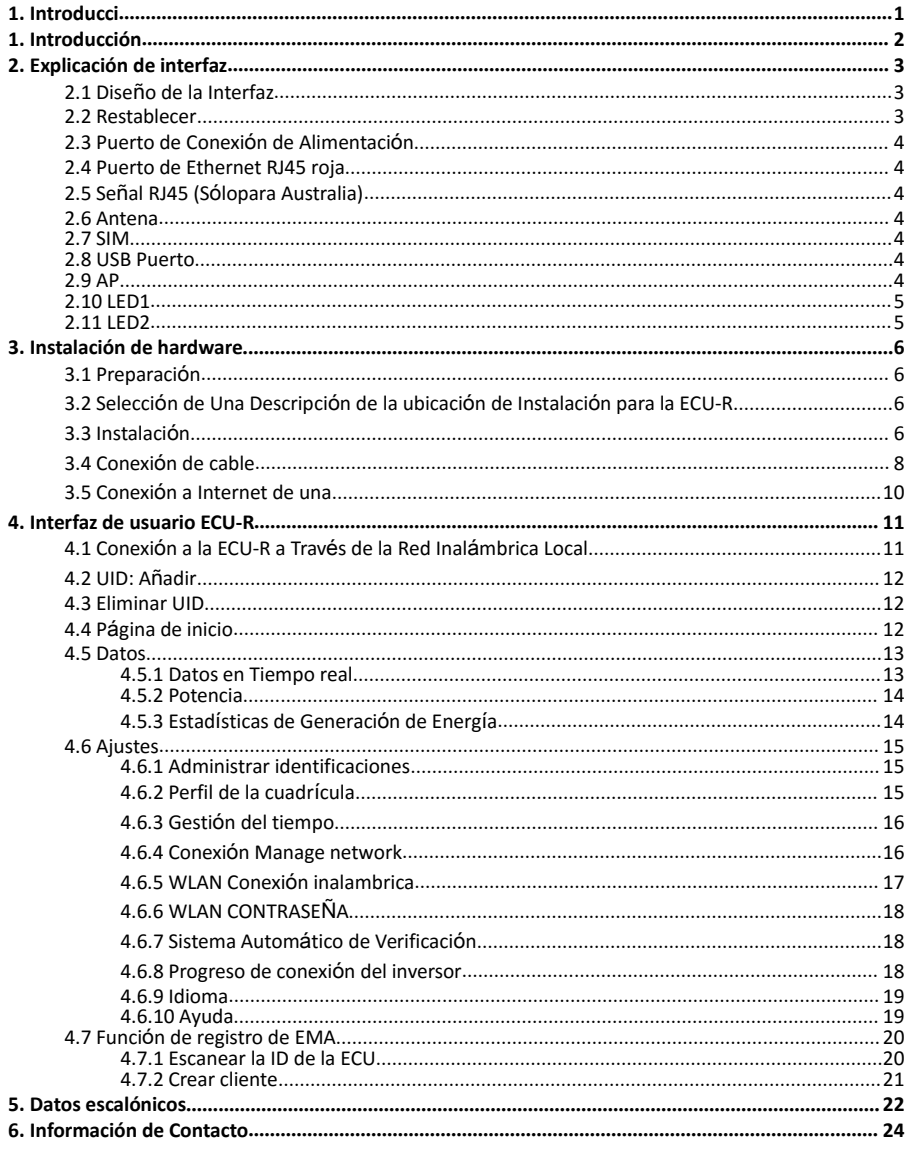

# <span id="page-2-0"></span>**1. Introducción**

La Unidad de Comunicación Energética (ECU-R) de APsystems es la puerta de entrada de información para nuestros inversores. La unidad recopila datos de rendimiento del módulo de cada inversor individual y transfiere esta información a una base de datos de Internet en tiempo real, requiriendo solo un único cable de datos y alimentación. A través del software APsystems Energy Monitoring and Analysis, la ECU-R le brinda un análisis preciso de cada inversor y módulo en su instalación solar desde la aplicación. La interfaz fácil de usar le permite acceder a su matriz solar en un segundo.

#### Funciones

- Recopila Estadísticas Individuales de módulos e Inversores
- Se comunica En Tiempo real
- No se Requiere cableado Adicional

El APsystems ECU-R se utiliza en la red interactiva de servicios públicos. aplicaciones, y se compone de cuatro elementos clave:

- Inversores APsystems
- Unidad de Comunicación Energética APsystems (ECU-R) ECU-R forma parte del Sistema y es el enlace de Datos al inversor.
- APP de APsystems (ECUAPP) BASADO en Android e iOS.
- Monitoreo y Análisis de APsystems Energía (EMA) Wsistema de Monitoreo y Análisis BASADO en EB.

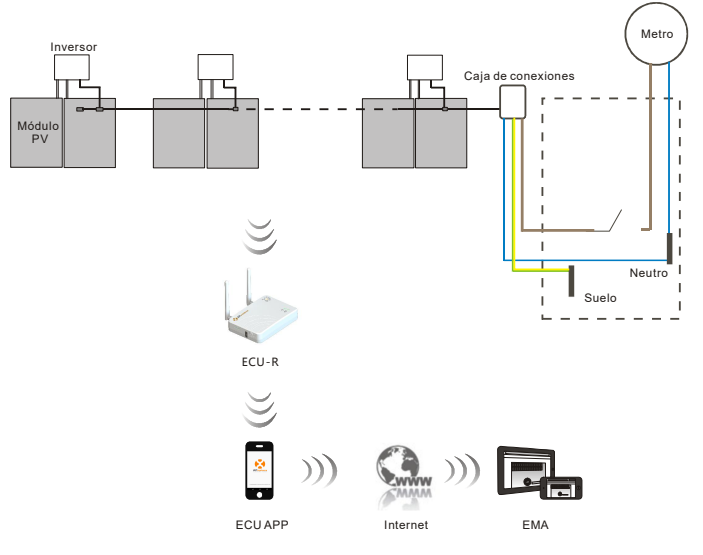

Figura 1

# <span id="page-3-0"></span>**2. Explicación de interfaz**

### <span id="page-3-1"></span>2.1 Diseño de la Interfaz

La Interfaz ECU-R INCLUYE, (Figura 2) de Izquierda Derecha un hijo Reset-antena (Wifi) -Puerto de Conexión de alimentación-Puerto de señal RJ45-RJ45 Puerto Ethernet Red de (Zigbee).

Los Lados de arriba un abajo, hijo Puerto SIM, puerto USB, AP.

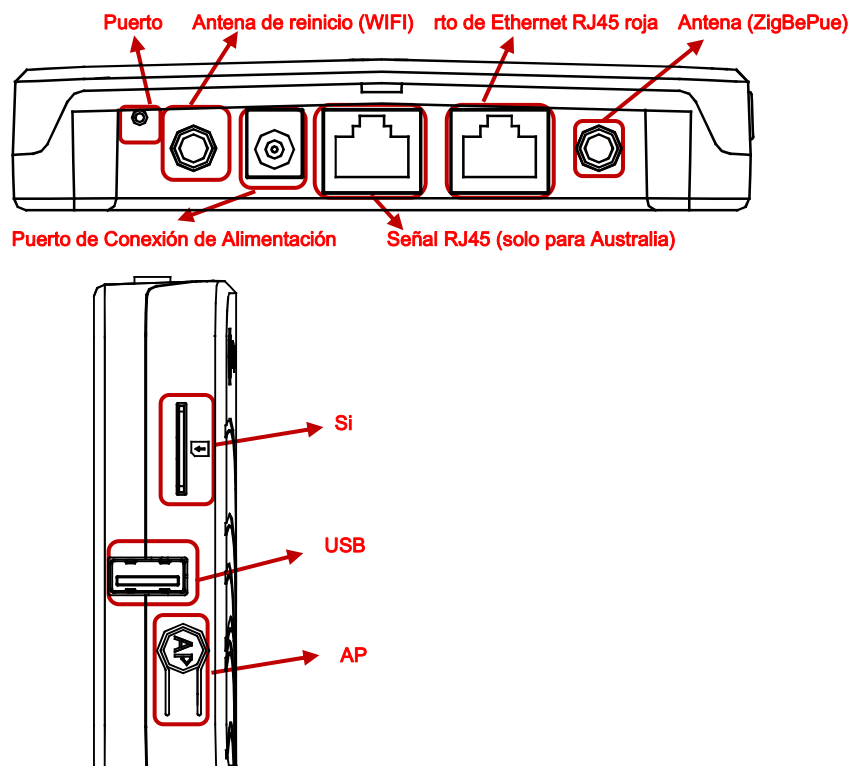

Figura 2

## <span id="page-3-2"></span>2.2 Restablecer

Pulso el botón de reinicio Durante tres Segundos o mas, y el ECU-R Volverá automaticamente a la configuration predeterminada.

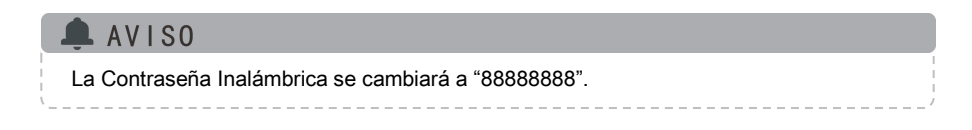

# **2. Explicación de la Interfaz**

### <span id="page-4-0"></span>2.3 Puerto de Conexión de Alimentación

El Puerto de Conexión de Alimentación Conecta la Alimentación del adaptador decorriente.

### <span id="page-4-1"></span>2.4 Puerto de Ethernet RJ45 roja

El ECU-R permite al usuario Comunicarse con la EMA.

### <span id="page-4-2"></span>2.5 Señal RJ45 (Sólopara Australia)

La señal RJ45 está diseñada para DRM0, debe conectarse mediante un conector RJ45 en el paquete, de lo contrario el inversor no funcionará.

#### <span id="page-4-3"></span>2.6 Antena

Las antenas en el paquete deben estar conectadas a la ECU-R. Una antena se usa para la comunicación entre la ECU-R y los inversores, la otra antena se usa para la conexión Wi-Fi entre la ECU-R y el enrutador.

## <span id="page-4-4"></span>2.7 SIM

La interfaz SIM está reservada.

### <span id="page-4-5"></span>2.8 USB Puerto

La Interfaz USB estáreservada.

## <span id="page-4-6"></span>2.9 AP

Presione el botón AP para encender Access Point. Entonces la ECU-R puede escanearse por teléfono. ECU-R lo apagará automáticamente en una hora.

# **2. Explicación de la Interfaz**

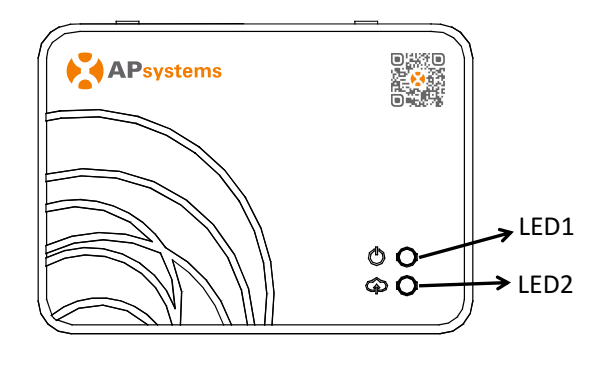

Figura 3

## <span id="page-5-0"></span>2.10 LED1

EL LED1 estara Encendido Cuando El ECU-R funcione bien.

## <span id="page-5-1"></span>2.11 LED2

EL LED2 estara Encendido Cuando El ECU-R se conecte al Servidor.

## <span id="page-6-0"></span>**3. Instalación de hardware**

### <span id="page-6-1"></span>3.1 Preparación

Asegurese de Tener los Siguientes Componentes Listos los antes de Iniciar lainstalación de la ECU-R:

- Una toma de Corriente Alterna Estándar Dedicada (UBICADA Lo Más cerca de la Matriz Posible).
- Una CONEXION un Internet de banda ancha disponible para su USO.
- Un enrutador de banda ancha con Ethernet CAT5 o enrutador Inalámbrico.
- Un Teléfono con APP (VEA lapágina 11).

#### <span id="page-6-2"></span>3.2 Selección de Una Descripción de la ubicación de Instalación para la ECU-R

- Una choose Descripción de la ubicación Lo Más Cercana Posible a la matriz.
- El ECU-R NO ESTA Clasificado, PARA USO, alaire libre, porLo Que Si Se Instala, al aire libre cerca De Una Caja de Conexiones del panel de la ONU o de Interruptores, Asegurese de encerrarlo En Una intemperie Adecuada Caja eléctrica NEMA.

### <span id="page-6-3"></span>3.3 Instalación

1) USO DE UN Soporte de Pared

Al montar el ECU-R En Una recortado, Asegurese de select ONU Lugar fresco y seco interior.

- Dependiendo de la superficie de la Pared Que esta Montando el ECU-Ra, Como utilizar dos tornillos drywal lo Anclajes depared,Instalado 100 mm de distancia (Los tornillos de paneles deyesoy los anclajes de Pared no ESTÁN Incluidos en el kit ECU-R).
- Alinee y deslice el ECU-R Sobre los tornillos de Montaje.

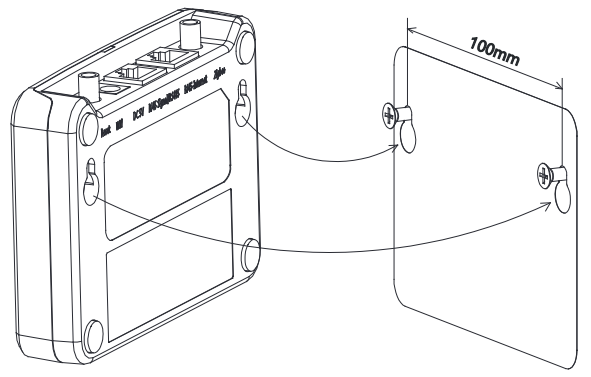

Figura 4

## **3. Instalación de hardware**

2) Instalación del gabinete de distribución de Energía

Si utilizació el comunicador de Energía en el Gabinete de Distribución de Energía:

- Instale los 2 sujetadores de riel en Guía El Guía de rieles, El Espacio Entre los sujetadores sera de 100 mm (los sujetadores de riel Guía no suministrados Séran POR APsystems Por favor, prepárelo Usted Mismo).
- Alinee y mueva la ECU-R a los 2 sujetadores del Carril Guía.

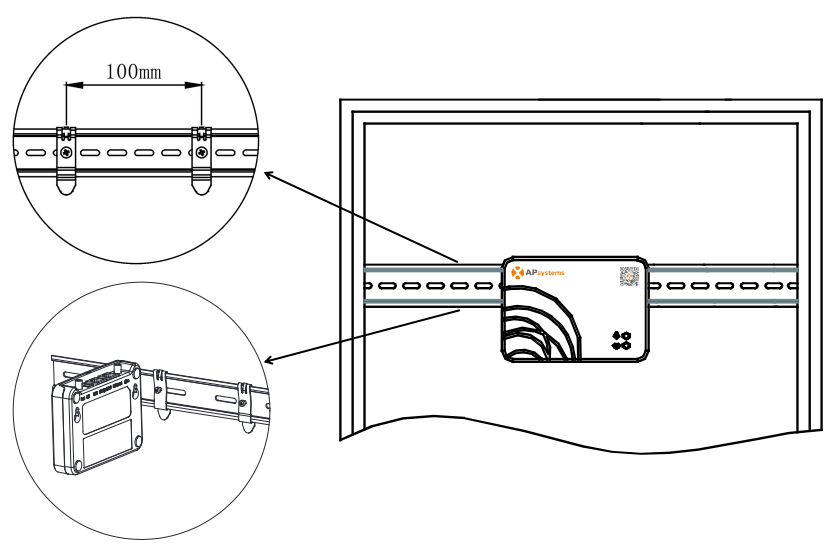

Figura 5

## <span id="page-8-0"></span>3.4 Conexión de cable

1) Uso de la ONU Soporte de Pared

 Conecte el adaptador al puerto de Conexión de Alimentación en la parte superior, de la ECU-R.

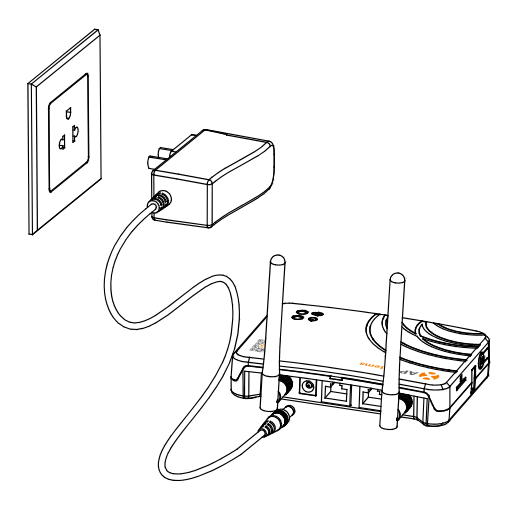

Figura 6

## AVISO

Las antenas utilizadas para el puerto Zigbee y el puerto WI-FI son exactamente del mismo tipo, no es necesario distinguir.

## **3. Instrallation de hardware**

- 2) Instalación del gabinete dedistribución de Energía
	- Instale el enchufe en el riel de Guía (El enchufe sin Será Suministrado por APsystems Por favor, prepárelo Usted Mismo).
	- Conecte el adaptador al puerto de Conexión de Alimentación en la parte superior, de la ECU-R.

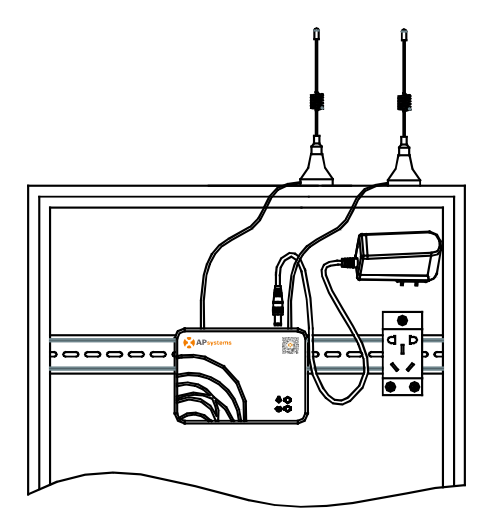

Figura 7

## AVISO

No coloque la antena dentro de una caja de metal, ya que bloqueará la señal. Si la ECU-R se coloca en la caja de distribución o el techo es de metal, utilice esta antena de cable larga como, y ponerlos fuera de la caja o en el techo. La antena de cable largo (2.4G) es común en el mercado, se puede comprar en tienda

de electronicos o tienda en línea.

# **3. Instrallation de hardware**

#### <span id="page-10-0"></span>3.5 Conexión a Internet de una

EXISTEN DOS Enfoques Diferentes párrafo Conectar la col Internet:

Opción 1: Conexión directa del cable LAN.

- 1) Asegurese de Que El cable LAN Esté Conectado a la red puerto en la parte inferior de la ECU-R.
- 2) Conecte el cable LAN a puerto ONU de repuesto en el enrutador de banda ancha.

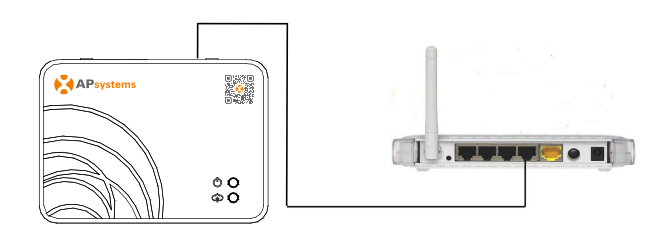

Figura 8

Opción 2: Conexión Inalámbricos W.

Utilice la Red Inalámbrica (WLAN) interna de ECU-R (Administrar Véase WLAN Conexión la).

<span id="page-11-0"></span>Utilice el Navegador Móvil para escanear códigos QR ECUAPP el párrafo descargar :

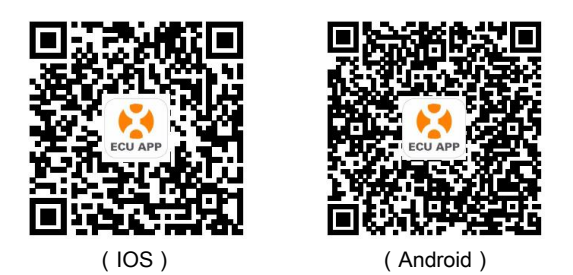

### <span id="page-11-1"></span>4.1 Conexión a la ECU-R a Través de la Red Inalámbrica Local

- Abre la configuration de Wi-Fi en tu teléfono inteligente, Selecciona El Punto de Acceso ECU-R.
- Conectando con el ECU-R a través de El inalámbrica local, La Contraseña predeterminada es "8888888".
- Abra la ECUAPP.
- Compruebe Que ECUAPP this Conectado una ECU-R en la Página principal.

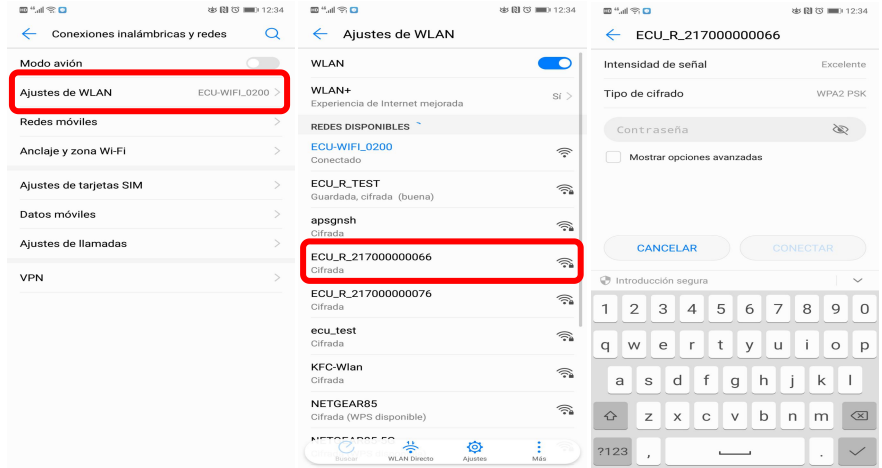

## AVISO

Antes de la Primera Vez Que se de Agrega el UID, los Usuarios Deben establecer la Fecha y La Hora con antelación.

### <span id="page-12-0"></span>4.2 UID: Añadir

 Haga clic en "Configuración", Seleccione "Gestión de ID", introduzca el UID manualmente o escanee el UID por Cámara. Si No hay Necesidad de Modificar, Haga clic en el párrafo "Sinc" Actualizar los UID en el ECU.

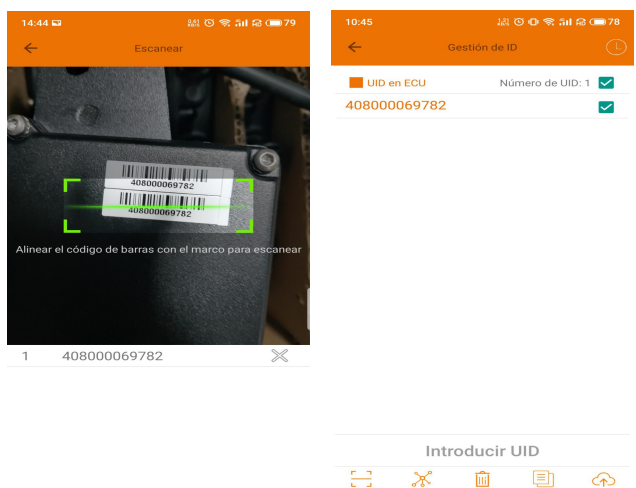

## <span id="page-12-1"></span>4.3 Eliminar UID

 Seleccione los UID, haga clic en Haga "Borrar" y luego Haga clic en "Sinc". Los UID Seleccionados se eliminan en la ECU-R.

#### <span id="page-12-2"></span>4.4 Página de inicio

Haga clic en "Inicio" en la parte inferior de la page. La Información Sobre la Información de los Sistemas de ECU-R, ECU-S ID, versión, número total de de Inversores, El Número de Inversores Inversores Conectados, potenciaintradía, La potencia de salida y la **interpretazionale del sistema** potencia del Sistema de corriente Se mostrará.

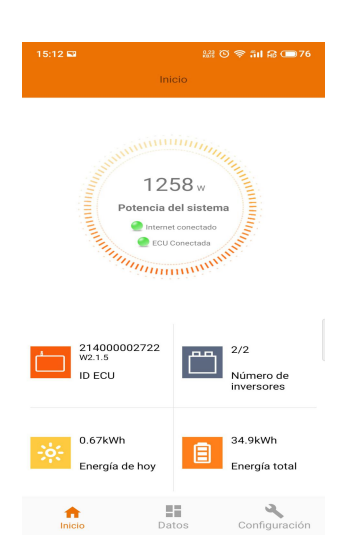

 $n_{\rm IV}$ 

Copiar

- La luz verde indica Que El Teléfono móvil this Conectado a la ECU-R.
- La luz gris indica Que El Teléfono móvil No Puede ConectaRSE a la ECU-R.

### <span id="page-13-0"></span>4.5 Datos

#### <span id="page-13-1"></span>4.5.1 Datos en Tiempo real

- Esta página mostrará el inversor agregado. Según los diferentes modelos de inversor, cada inversor tendría los módulos correspondientes que muestran la potencia en tiempo real
- Haga clic en "módulo", se mostrará la Información Detallada del inversor, incluyendo Enid Verter, potencia del módulo fotovoltaico, Voltaje de la roja, Frecuencia y Temperatura.

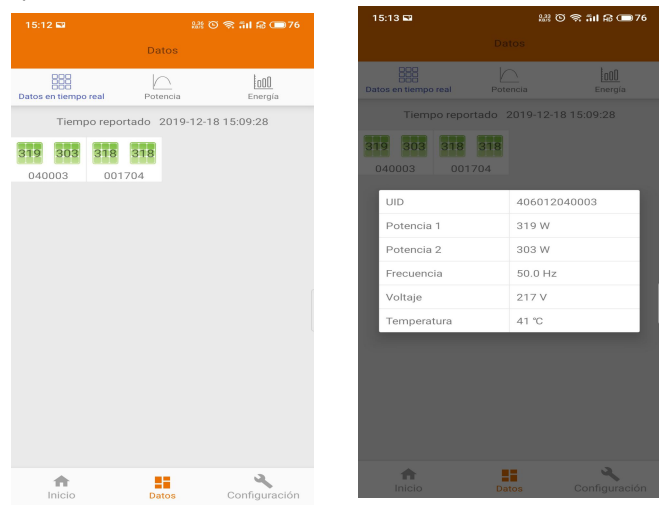

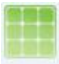

El panel de verde indica Que El inversor this Conectado correctamente.

El panel de gris indica Que El inversor this Desconectado.

#### <span id="page-14-0"></span>4.5.2 Potencia

**•** Para Esta página muestra la curva de **seu componenta la curva de seu componenta** potencia diaria del sistema. Haga clic en **potencia diaria del sistema** "Encendido" en la página de datos en tiempo real para ver la curva de poder del sistema histórico.

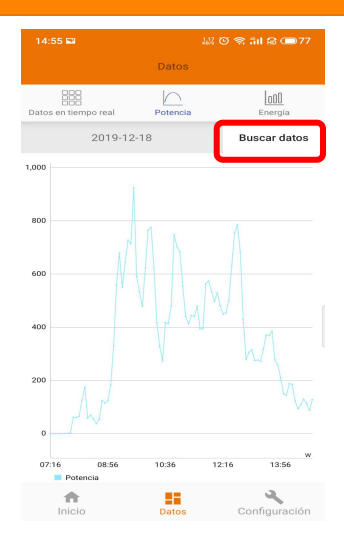

#### <span id="page-14-1"></span>4.5.3 Estadísticas de Generación de Energía

 Pulso de "energía" en la Página de Datos en Tiempo real, para ver la Generación de Energía del Sistema del Sistema solar.

Se mostrarán las Estadísticas de Generación de Energía.

El histograma de Energía de la Semana real:

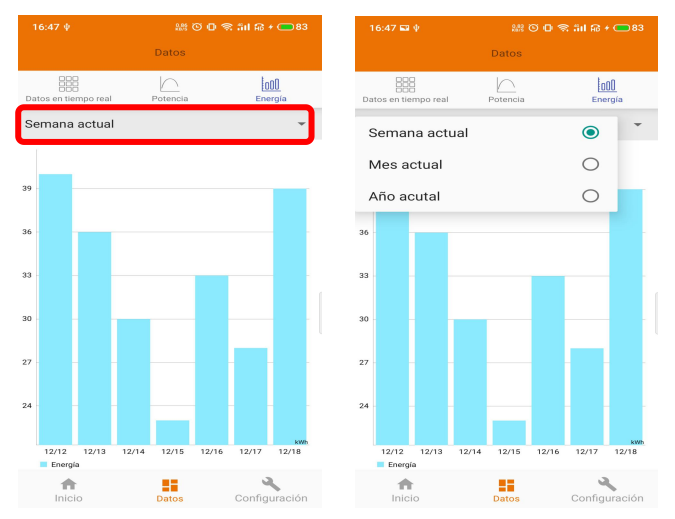

### <span id="page-15-0"></span>4.6 Ajustes

Haga clic en "Configuración" y Entre en el "Página de configuratión".

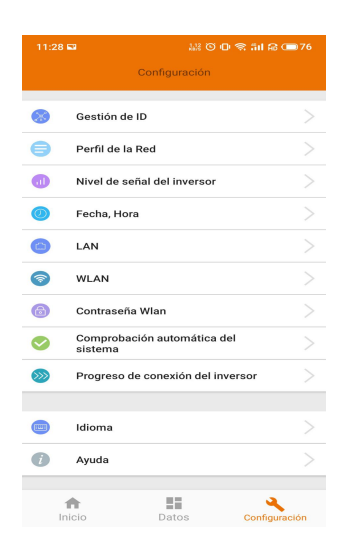

#### <span id="page-15-1"></span>4.6.1 Administrar identificaciones

Consulte 4.2 para UID para contactar.

#### <span id="page-15-2"></span>4.6.2 Perfil de la cuadrícula

El usuario debe seleccionar el perfil de la cuadrícula al instalar el sistema.

#### $AVISO$

Si Selecciona el Perfil de red incorrecto, los Inversores no funcionarán normalmente.

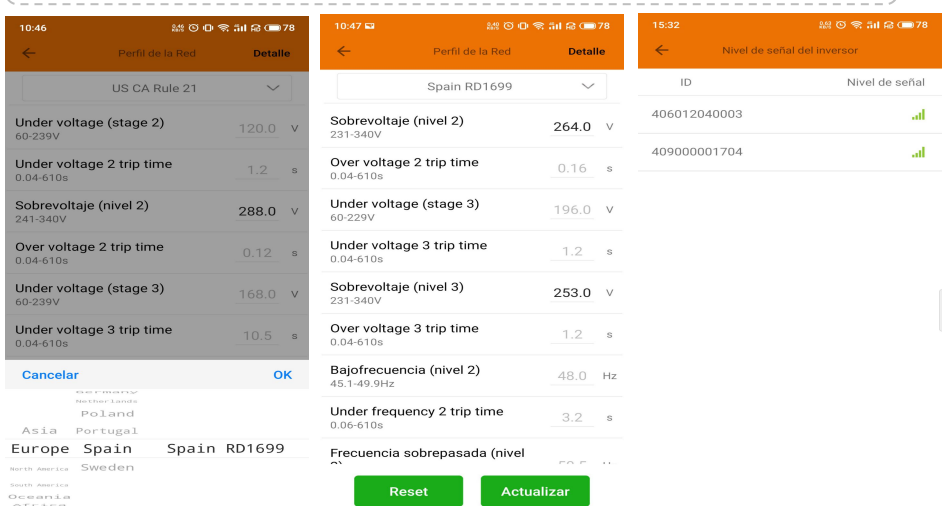

 Ingrese a la página de Detalles, puede ver los parámetros de los inversores. Haga clic en Leer, la ECU obtendrá los parámetros de los inversores. Puede deslizar hacia abajo la lista de ID para ver el resultado después de unos 5 minutos más tarde.

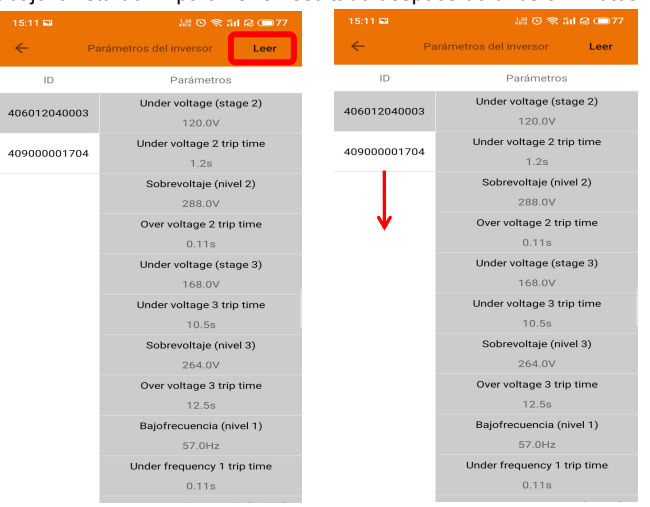

#### <span id="page-16-0"></span>4.6.3 Gestión del tiempo

- Introduzca la Página, la hora de la ECU-R se mostrará en El lado derecho dela page. Haga clic en "fecha" o "tiempo" para Modificar.
- Haga clic en "Sincronizar hora del teléfono", configurar tiempo APP establecerá la Fecha y Hora del Teléfono configurar zona horaria para ECU, el usuario no NECESITA establecer la Fecha y La Hora manualmente.

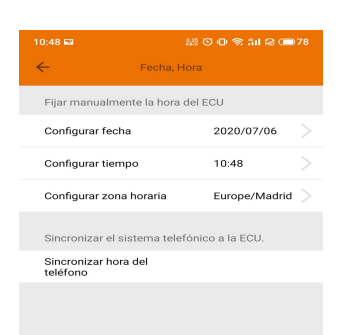

#### <span id="page-16-1"></span>4.6.4 Conexión Manage network

 La configuracion de red cableada de la ECU-R Tiene Salón 2 Opciones: Obtener automaticamente Una Dirección IP o Como utilizar Una Dirección IP fija. La obtencion automática De Una Dirección IP SIGNIFICA Que El enrutador IP distribuiría un automaticamente ECU-R. Cuando Se Elige la IP fija del Usuario,los Usuarios deberan Como utilizar lassiguientes Direcciones IP.

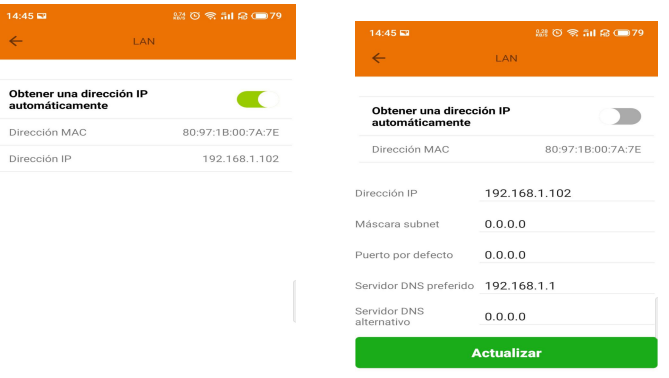

#### <span id="page-17-0"></span>4.6.5 WLAN Conexión inalambrica

- La Pagina mostrará el estado de Conexión Inalámbrica de la ECU. Haga clic en El Botón "Actualizar", el SSID aparecería disponible.
- Haga clic el SSID y Ingrese la Contraseña.
- El ECU-R se reiniciaría DESPUÉS deencontrar la Contraseña. Vuelva a Conectar el

| 15:28 回 中                                 | $2200$ $\frac{1}{201}$ in $16 +$ (10 78 | 四气血素                                      |             |  |
|-------------------------------------------|-----------------------------------------|-------------------------------------------|-------------|--|
| $\leftarrow$<br><b>WLAN</b>               | <b>Desconectar</b>                      | $\leftarrow$                              | <b>WLAN</b> |  |
| <b>ECU_R_TEST</b><br><b>ECU Conectada</b> | ad.                                     | <b>ECU_R_TEST</b><br><b>ECU Conectada</b> |             |  |
| NETGEAR85                                 | al.                                     | ECU_R_217000000076                        |             |  |
| ECU_R_217000000076                        | al.                                     | yuneng_caigou                             |             |  |
| KFC-Wlan                                  | .al                                     | v                                         |             |  |
| yuneng_caigou                             | al.                                     | Por favor, introduzca la<br>contraseña    |             |  |
| yuneng_wifi                               | al.                                     | F                                         |             |  |
| ecu_test                                  | al.                                     | NETGEAR85                                 |             |  |
| yuneng-caiwu                              | at.                                     | DIRECT-4d-HP M254 LaserJet                |             |  |
| DIRECT-4d-HP M254 LaserJet                | ad.                                     | <b>KFC-Wlan</b>                           |             |  |
| yunengsheji                               | ail.                                    | apsgnsh                                   |             |  |
|                                           |                                         |                                           |             |  |

ECU-R.

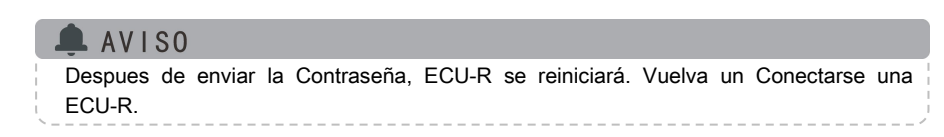

#### <span id="page-18-0"></span>4.6.6 WLAN CONTRASEÑA

- **Vuelva a conectar Presentación El Punto de representación el performado de la ECU después**<br>**Acceso ECU-R Después De Estableciendo** Per econfigurar la contraseña en la ECU después Acceso ECU-R Despues De Estableciendo lacontraseña. En La Página, puede Cambiar Contraseña.
- **Si el usuario olvida la Contraseña, el hardware** Restablecer podria llevarse a cabo. La Contraseña inicial seria "88888888".

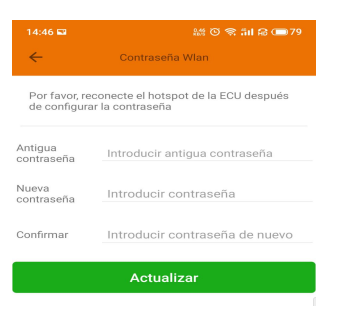

#### <span id="page-18-1"></span>4.6.7 Sistema Automático de Verificación

 Verifica el adecuado funcionamiento del sistema, si hay problemas, "click" en el icono para saber la razón y tener la manera para resolverlo.

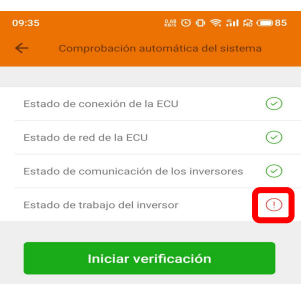

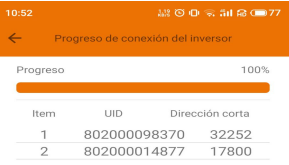

#### <span id="page-18-2"></span>4.6.8 Progreso de conexión del inversor

 El usuario puede ver el progreso de la conexión de los inversores, 100% significa que la conexión ha finalizado.

#### <span id="page-19-0"></span>4.6.9 Idioma

• Selegir Idioma.

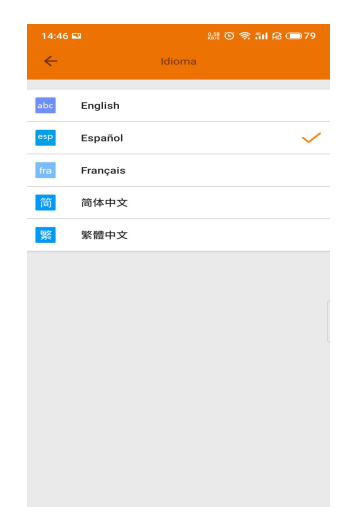

#### <span id="page-19-1"></span>4.6.10 Ayuda

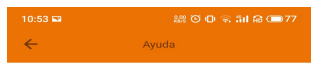

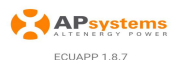

#### Introducción

La Energy Communication Unit (ECU) de Apsystems<br>es el puerto que conecta la información desde y hacia<br>los microinversores solares APSystems, optimizador y<br>dispositivo de cierre rápido.

La unidad recoge los datos de rendimiento de cada<br>microinwerso, optimizador o dispositivo de care<br>rápido y transfiere la información en tiempo real a una<br>base de datos en tiempo real a una base de datos en tiempo real a u

Características:

Ver el estado y la configuración del puerto de la ECU y<br>monitoriza cada inversor, optimizador o dispositivo de<br>cierre rápido (Rapid Shutdown Device).

Muestra la producción de energía en tiempo real y<br>otros datos de rendimiento.

Conecte el ECU al router para cargar los datos al

## <span id="page-20-0"></span>**4.7 Función de registro de EMA**

 Registre el ID del inversor en la ECU en la pantalla de administración de ID. Asegúrese de que las ID se hayan sincronizado con la ECU.

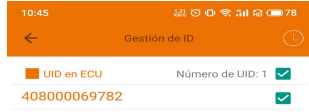

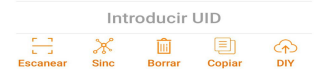

## <span id="page-20-1"></span>4.7.1 Escanear la ID de la ECU

 Escanee la ID de la ECU, que es un número de 12 dígitos que comienza con un 2, luego haga clic en Aceptar.

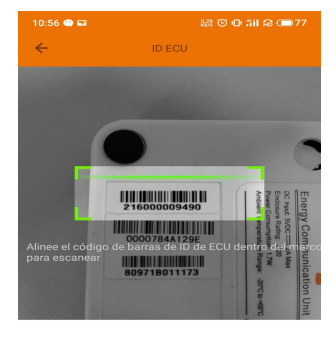

ECU id: 216000009490

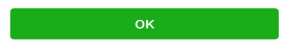

#### <span id="page-21-0"></span>4.7.2 Crear cliente

• Al crear una nueva cuenta, se debe ingresar  $\overline{\phantom{a}}$   $\overline{\phantom{a}}$   $\overline{\phantom{a}}$   $\overline{\phantom{a}}$   $\overline{\phantom{a}}$   $\overline{\phantom{a}}$   $\overline{\phantom{a}}$   $\overline{\phantom{a}}$   $\overline{\phantom{a}}$   $\overline{\phantom{a}}$   $\overline{\phantom{a}}$   $\overline{\phantom{a}}$   $\overline{\phantom{a}}$   $\overline{\phantom{a}}$   $\overline{\phantom$ toda la información con \* y hacer clic en "OK".

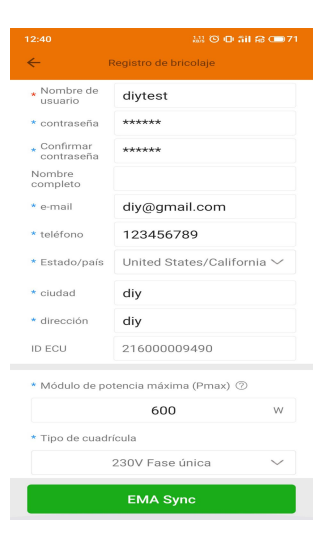

## <span id="page-22-0"></span>**5. Datos escalónicos**

## Modelo: ECU-R

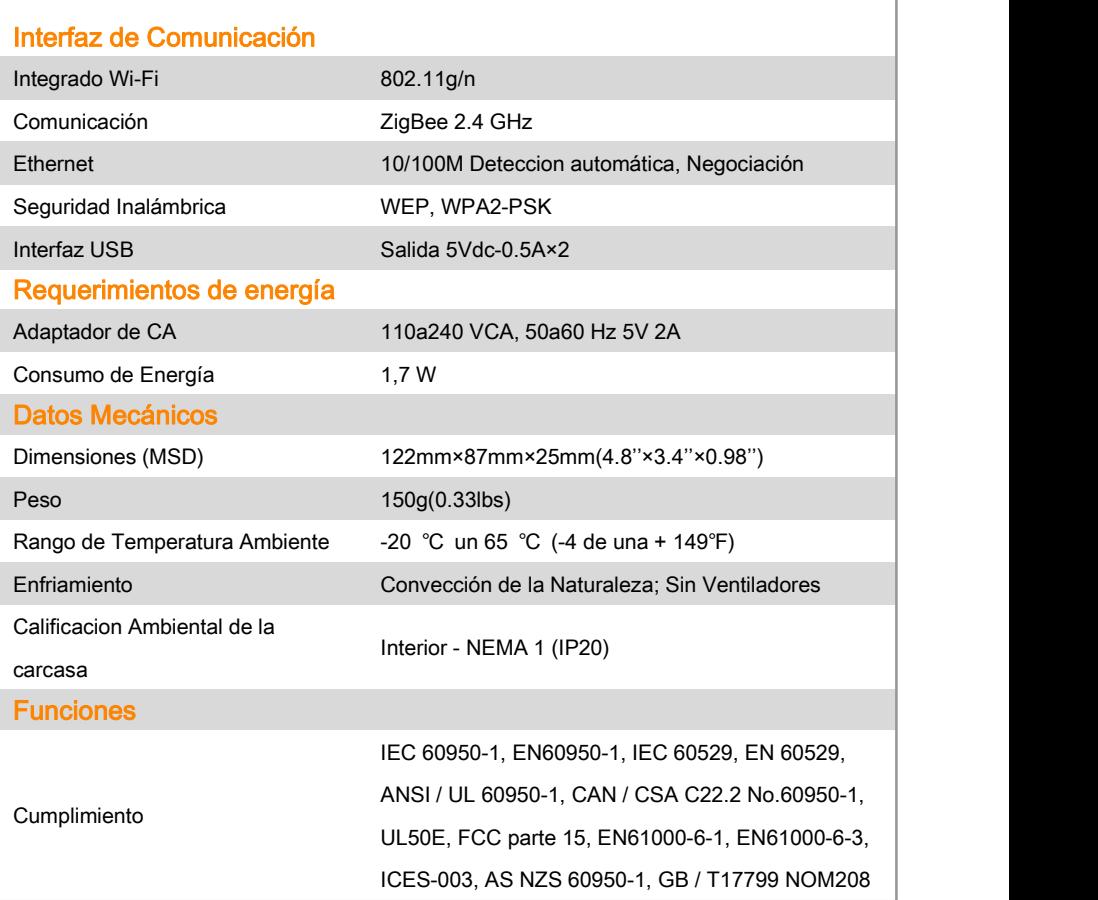

Las especificaciones estan sujetas a: cambios sin previo aviso.

Asegúrese de estar utilizando la actualización más reciente que se encuentra en www.APsystems.com.

Este Dispositivo cumple con la parte 15 de las reglas de la FCC. Operación this Sujeto a la locuradebido un dos Condiciones: (1) Este Dispositivo PUEDE interferencia Danina, y (2) Este Dispositivo Dębe Aceptar CUALQUIER interferencia recibida, Incluida la interferencia Que Pueda causar ONU Funcionamiento no Deseado.

2020/07/10 REV2.0

 $::$  WEEE (for Europe)

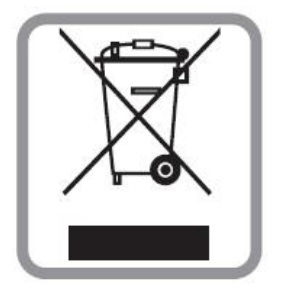

#### Eliminación de su viejo electrodoméstico

- 1. Cuando se adjunta este símbolo de contenedor de basura tachado a un producto, significa que el producto está cubierto por directiva europea 2002/96 / CE.
- 2. Todos los Productos Eléctricos y Electrónicos debe Ser Eliminados de forma Separada de la corriente de residuos municipales un Través De Instalaciones de Recogida designadas por el Gobierno o las Autoridades locales.
- 3. La Eliminación correcta del aparato m de su antiguo ayudará a Prevenir Posibles Consecuencias negativas para el medio ambiente y la salud humana.
- 4. Para Obtener Información Más Detallada Sobre la Eliminación de su aparato m, por favor pongase en contacto con su oficina de la Ciudad, Eliminación de Residuos servicio o La Tienda Donde compro el producto.

### **PRECAUCION**

#### El profesional puede cambiar la batería.

#### **Do not ingest battery,Chemical Burn Hazard**

Este producto contiene una pila de botón / moneda. Si la pila de botón / moneda si se ingiere, puede causar quemaduras internas graves en solo 2 horas y puede causar la muerte. Mantenga las baterías nuevas y usadas fuera del alcance de los niños. Si cree que las baterías pueden haber sido tragadas o colocadas dentro de cualquier parte del cuerpo, busque atención médica inmediata.

## <span id="page-24-0"></span>**6. Información de Contacto**

#### ALTENERGY POTENCIA DEL SISTEMA Inc.

#### [www.APsystems.com](http://www.apsystems.com)

#### APsystems Jiaxing de China

Nº 1, Yatai Road, Distrito de Nanhu, Jiaxing, Zhejiang Tel: +86 573 8398 6967 Correo: [info@altenergy-power.com](mailto:info@altenergy-power.com)

#### APsystems Shanghai China

B305 Nº 188, Zhangyang Road, Pudong, Shanghai Tel: +86 021 3392 8205 Correo: [info@altenergy-power.com](mailto:info@altenergy-power.com)

#### APsystems Australia

Suite 502, 8 calle de la ayuda, Chatswood NSW 2067 Australia Tel: +61 (0)2 8034 6587 Correo: [info@altenergy-power.com](mailto:info@altenergy-power.com)

#### APsystems America

600 Ericksen Ave NE, Suite 200 Seattle, WA 98110 Tel: 844-666-7035 Correo: [info@APsystems.com](mailto:info@APsystems.com)

#### APsystems Europe

Rue des Monts dor ZAC de Folliouses Sud-Les Echets 01700 Miribel, Francia Tel: +33-481 65 60 40 Correo: emea@APsystems.com

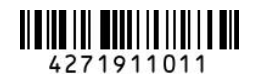